## Upis na kurseve- LPPP

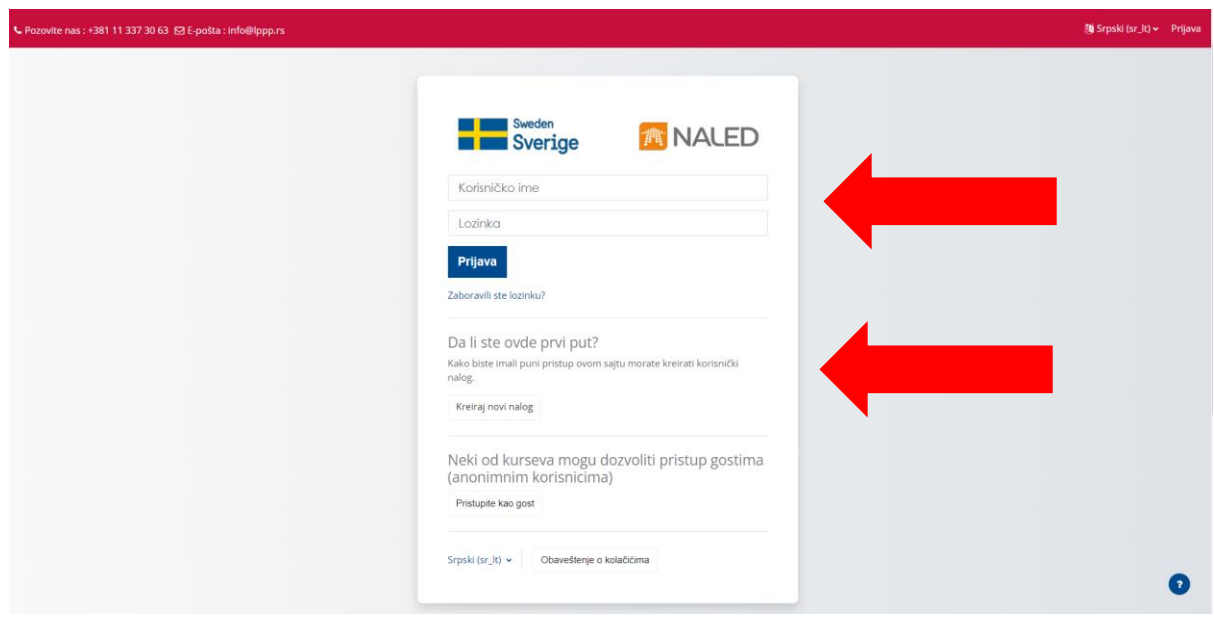

Klikom na dugme "Prijava" u gornjem desnom uglu bićete upućeni na ekran gde je potrebno da se ulogujete sa postojećim nalogom ili da napravite nalog ukoliko ga nemate na platformi.

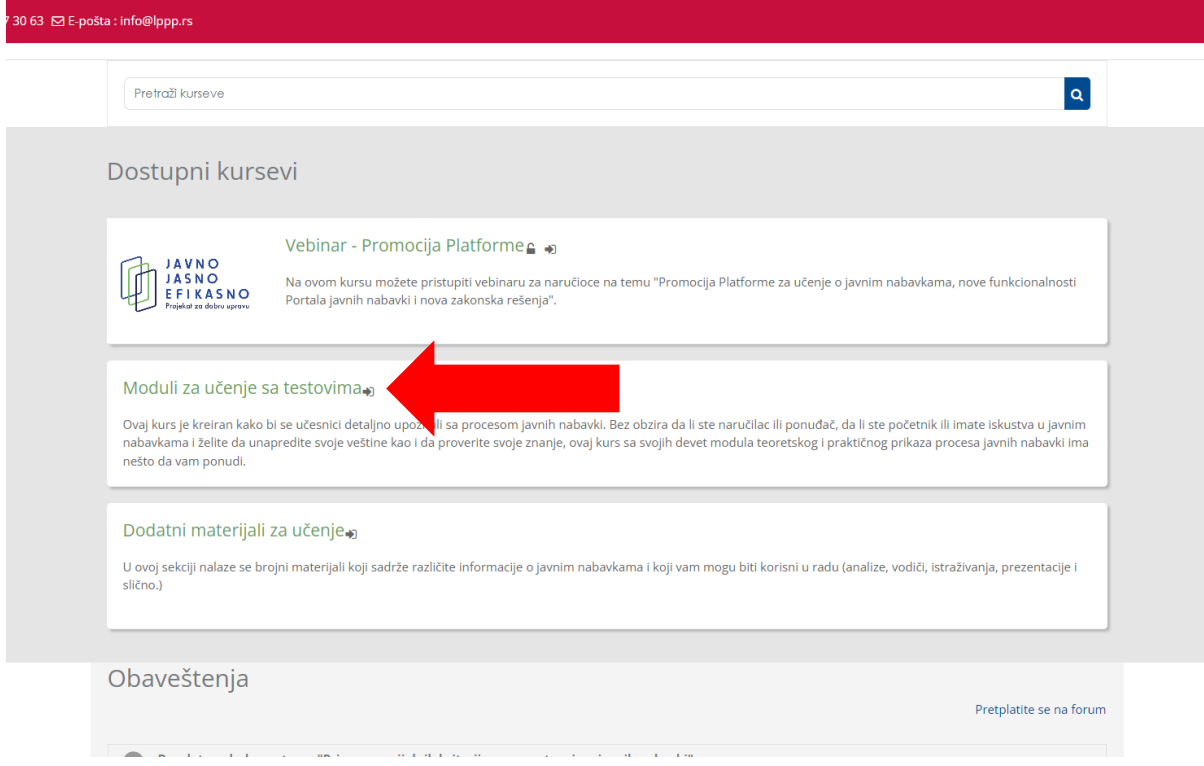

Nakon što ste pristupili platformi na početnoj strani ćete videti dostupne kurseve. Odaberite kurs kom želite da pristupite klikom na naziv kursa.

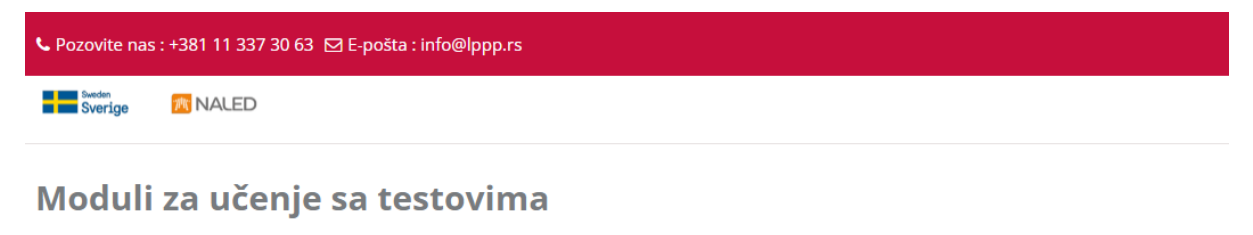

## Opcije upisa

## Moduli za učenje sa testovima»

Ovaj kurs je kreiran kako bi se učesnici detaljno upoznali sa procesom javnih nabavki. Bez obzira da li ste naručilac ili ponuđač, da li ste početnik ili im svojih devet modula teoretskog i praktičnog prikaza procesa javnih nabavki ima nešto da vam ponudi.

## Samostalni upis (Polaznik)

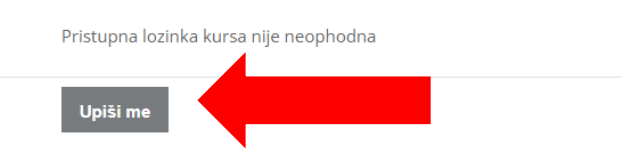

Kada ste odabrali kurs videćete opis kursa i opciju da se upišete klikom na dugme "Upiši me".

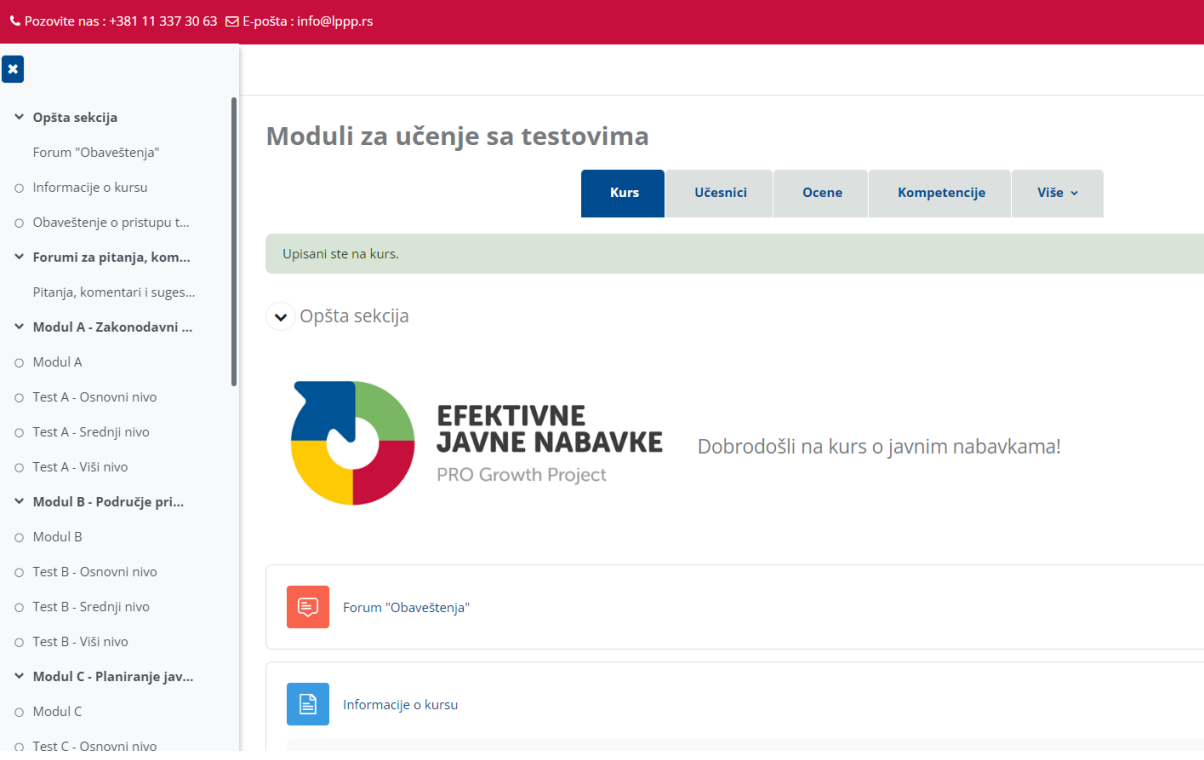

Nakon što se upišete na kurs biće Vam prikazana struktura kursa i njegov sadržaj. Sada kursu možete pristupati u bilo kom trenutku i sa bilo kog uređaja.

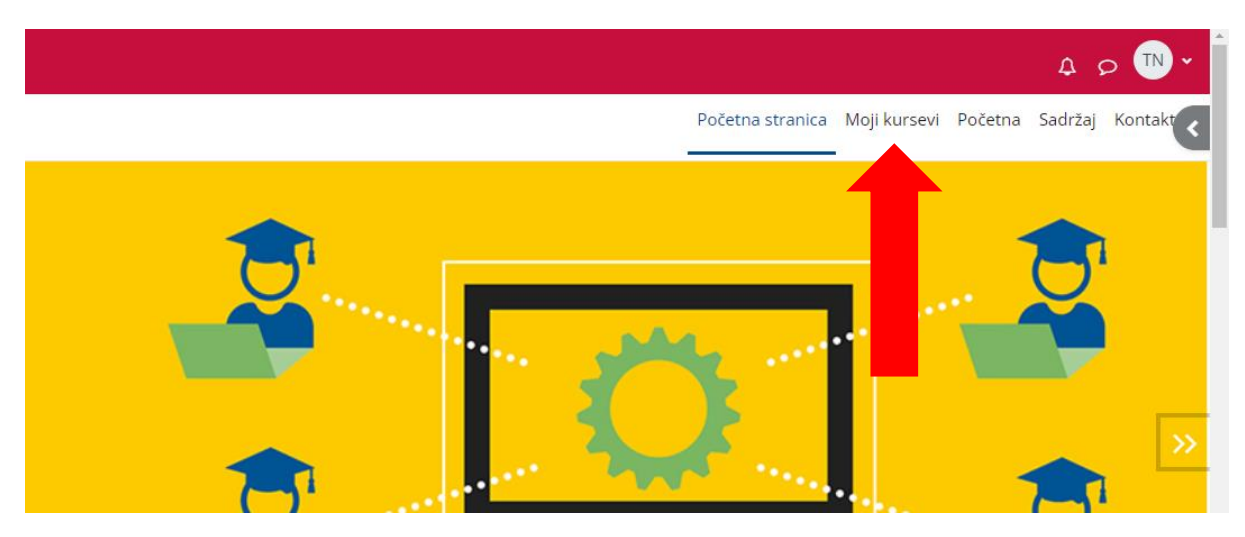

Ako niste sigurni kako da dođete do kurseva na koje ste upisani uvek možete kliknuti na dugme "Moji Kursevi" u gornjem desnom uglu. Ovde će biti svi kursevi na koje ste upisani i kojima imate pristup.